HOW TO

# Set up and edit ACH / EFT Payments

Select the **Manage Payments** option on the right side menu in the portal to set up electronic payments. From this page you can do the following:

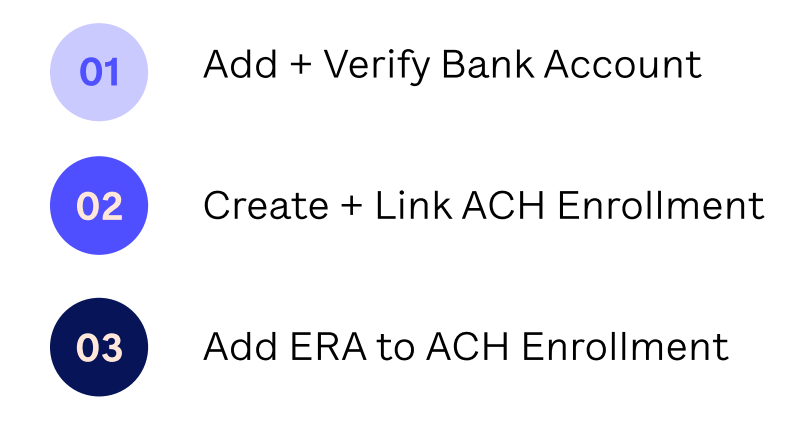

# Adding a new bank account

Once you click Add new bank account, you will be prompted complete all fields to add the new account. Please verify your routing number and account number to ensure accuracy.

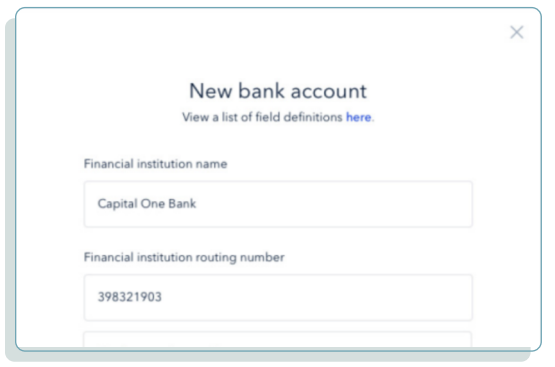

Once you add your preferred bank account, you will receive two small deposits to that bank account within 3-5 business days. You must return to the this page to verify these deposit amounts and proceed with an ACH enrollment.

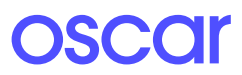

#### Bank account information (Pending)

When you click on an existing bank account, you will see bank account information. If the microdeposits (two small dollar amounts) have not been entered, then the status will be listed as Pending. Click Verify Account to enter the deposit amounts. Here, you can also delete the bank account.

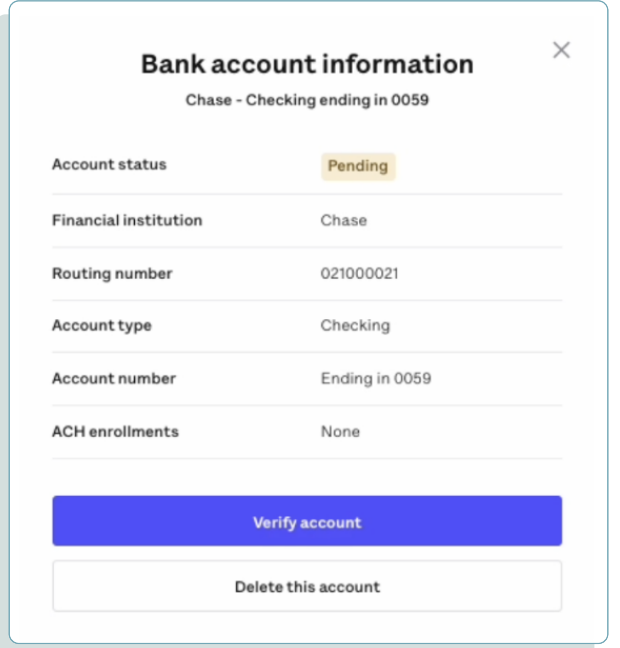

### Bank account verification (microdeposits)

Enter the two deposit amounts to confirm the bank account and proceed with ACH enrollment.

You will see a success message once the small deposits are entered correctly and they click Confirm account.

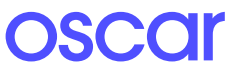

# ACH Enrollment Form

### Step 1: About the provider

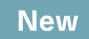

In the ACH enrollment form, the user must provide basic details about the provider, hospital system, or entity that is enrolling.

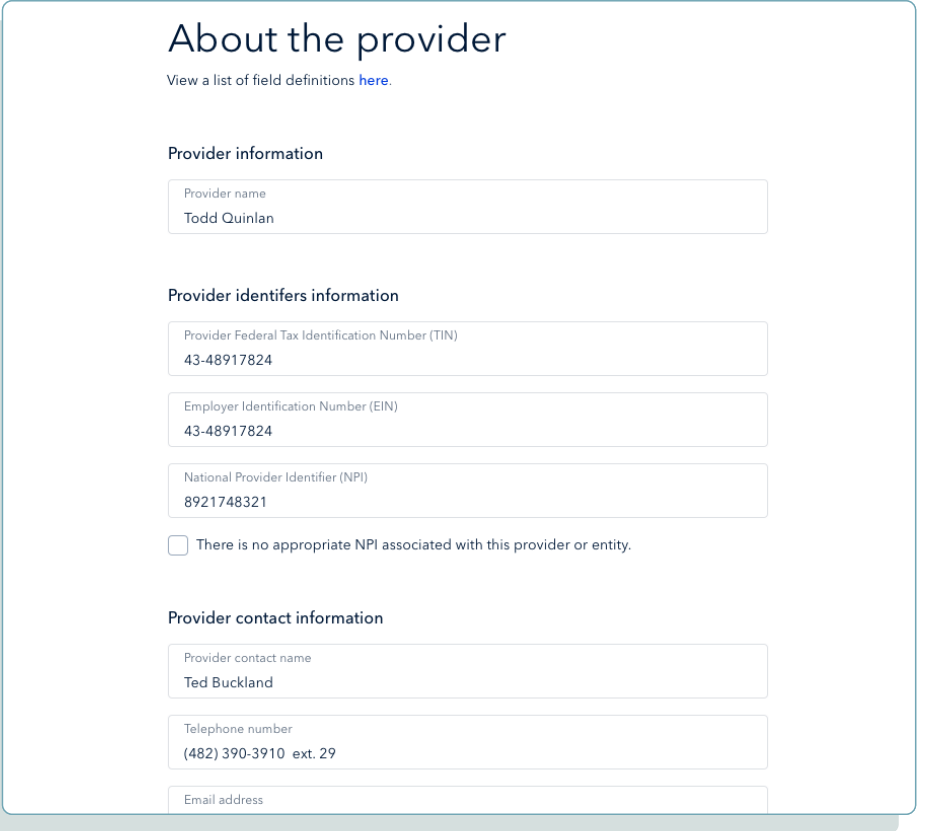

To edit an ACH enrollment: When editing about the provider, the user can only make updates to provider contact information. If the user is looking to cancel their enrollment, they must proceed to Step 3: Submission Information.

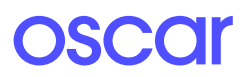

**OSCOI** 

# Step 2: Financial institution information

**New** 

In the ACH enrollment form, the user must select a bank account to receive ACH payments (bank accounts are added on the Manage Payments page) and determine whether they would like payments to be grouped by TIN or NPI. If the user picks NPI, they must provide Billing NPIs. If the user picked TIN, the TIN entered in Step 1 will be pre-populated in the list. Users can only add TINs and NPIs affiliated with their portal organization.

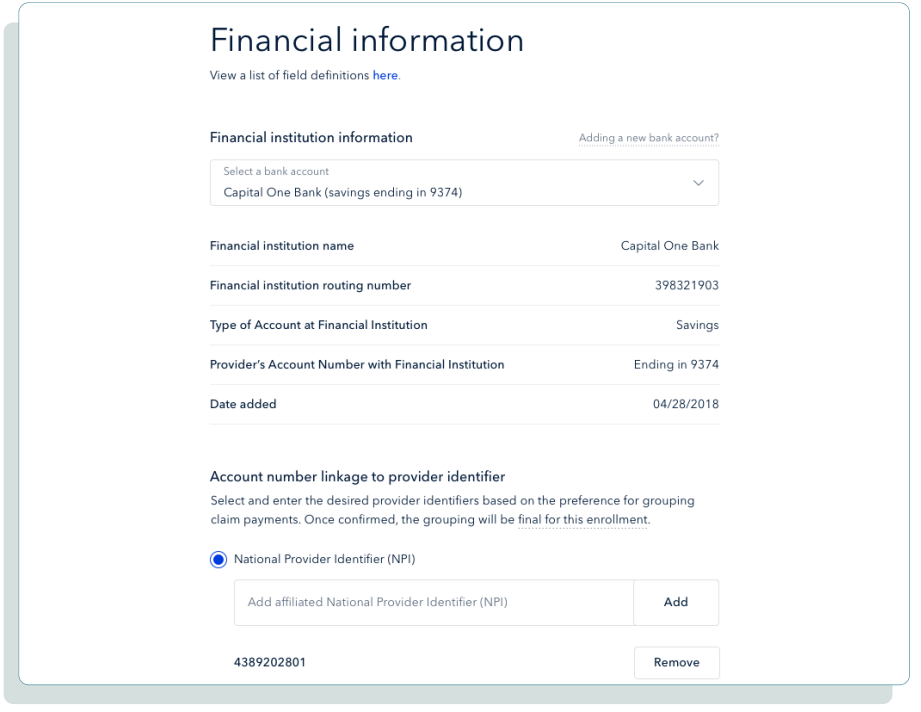

To Edit: When editing financial information, the user can make updates to the bank account that will receive ACH payments and add more TINs or NPIs to the account number linkage to provider identifier section. Note: If the user would like to change their payment groupings from TIN to NPI (or vice versa) they must cancel the enrollment and start a new one. There is no way to change this grouping while editing an enrollment. If the user is looking to cancel their enrollment, they must proceed to Step 3: Submission Information.

**OSCOL** 

# Step 3: Submission information

**New** 

In the ACH enrollment form, the user must note the reason for form submission and provide an electronic signature. These are fields required by CAQH.

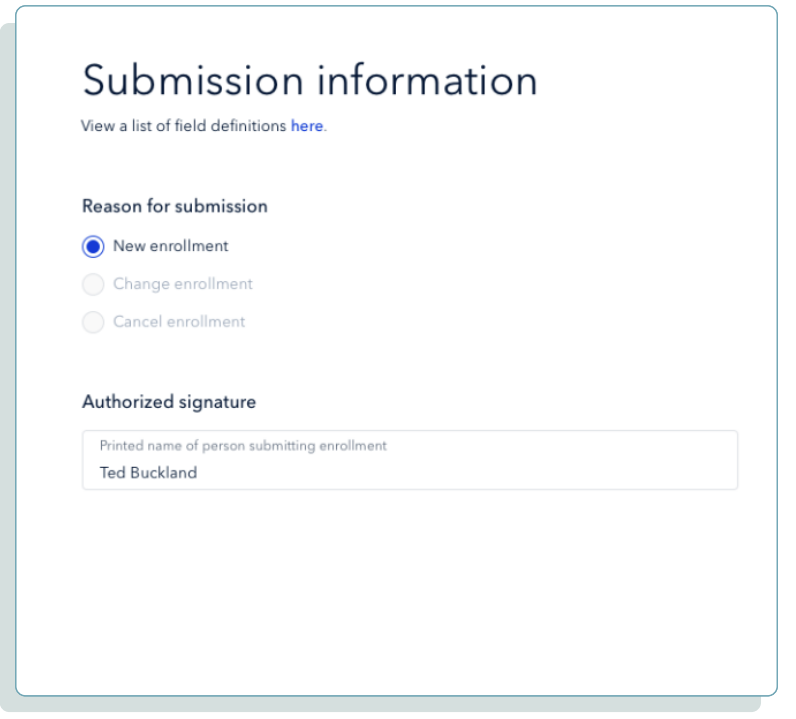

To Edit: When editing submission information, the user can choose to change enrollment or cancel enrollment. The user must also provide an updated signature to authorize the changes to the enrollment.

Once complete, you can access account information and payment settings using the Manage Payments option on the right side menu.